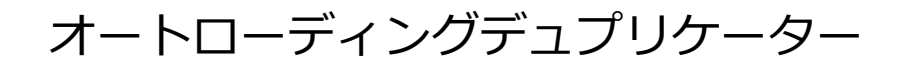

SRPRO-AUTOシリーズ

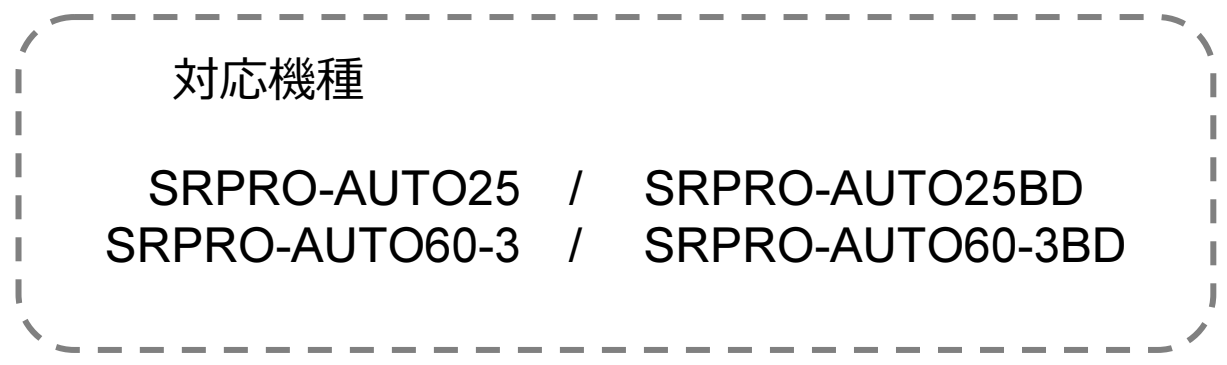

目次

| 安全上のご注意       | $\mathbf{2}$   |
|---------------|----------------|
| 使用上のお願い       | $\overline{4}$ |
| ご使用の前に        | 5              |
| 各部名称          | 6              |
| ドライブコントロールパネル | $\overline{7}$ |
| メニュー一覧        | 8              |
| 準備する          | 10             |
| コピー開始の前に      | 11             |
| メニュー別操作説明     | 12             |
| エラーコード表       | 22             |

# 安全上のご注意

ご使用いただく前に、以下の注意項目をご確認いただき、正しい使用を行ってくださいますようお願い いたします。誤った使用を行った場合には、お使いいただく方や周りの方、および環境へ損害を与える危 険がございますので、くれぐれもご注意ください。

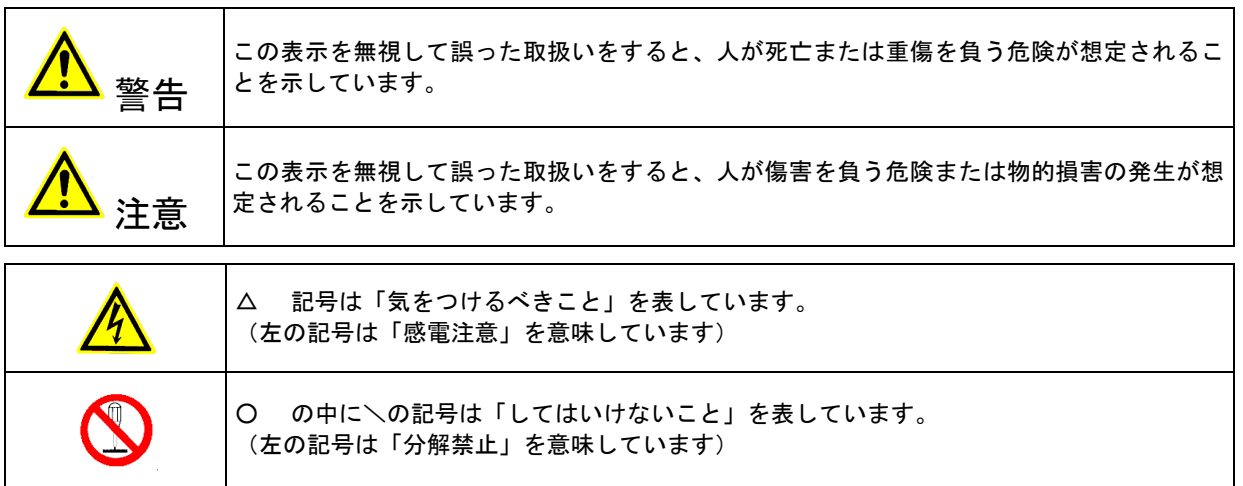

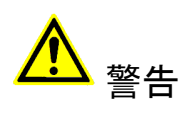

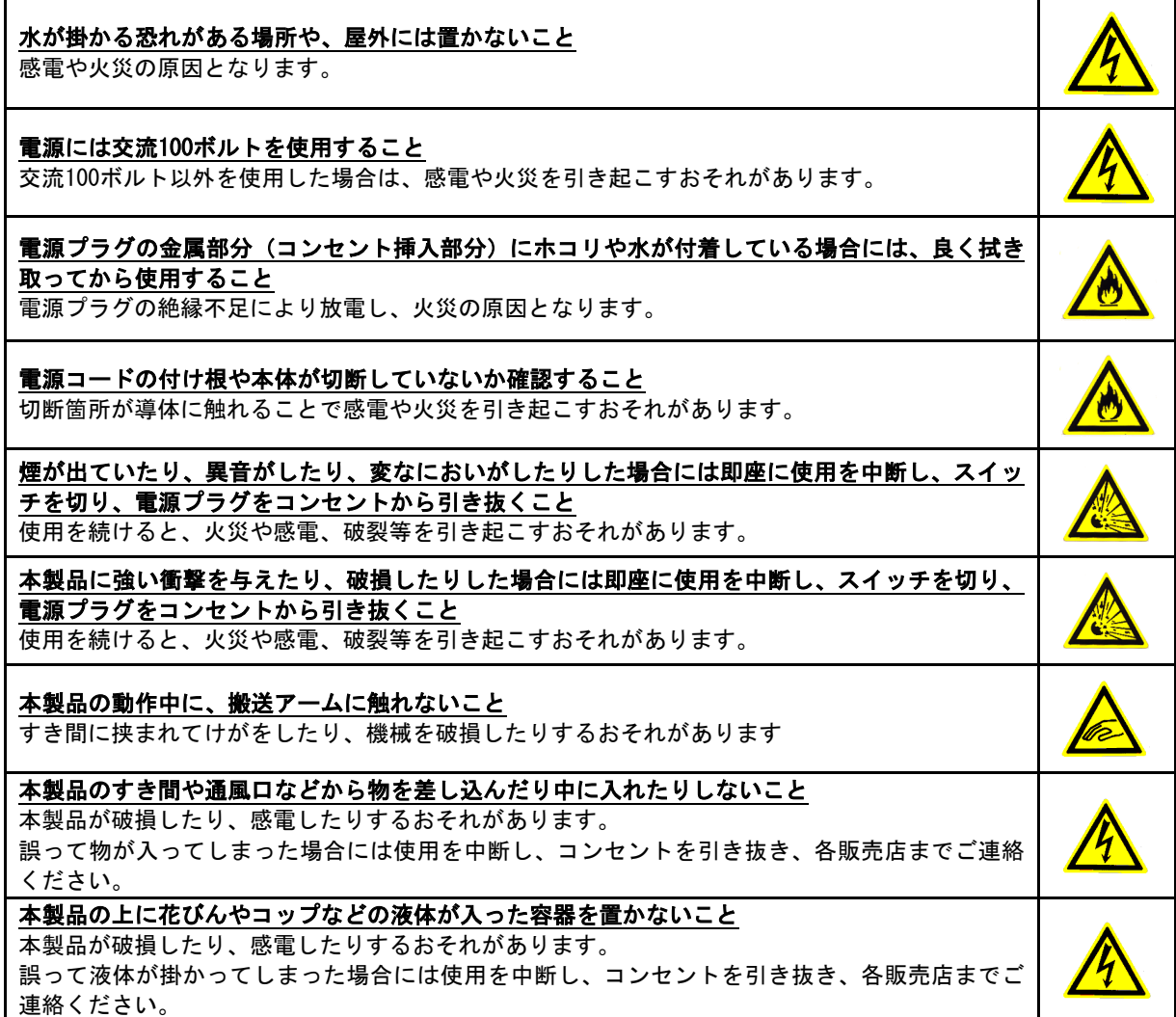

# 警告

雷が鳴り始めたら本製品に触れないこと

感電するおそれがあります。

不安定な場所や、弱い土台の上に載せて使用しないこと 本製品が落下してけがの原因となったり、破損したりするおそれがあります。

お客様ご自身で当製品の修理、改造、分解を行わないこと 必要となった場合には各販売元へご連絡、ご相談ください。

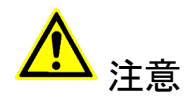

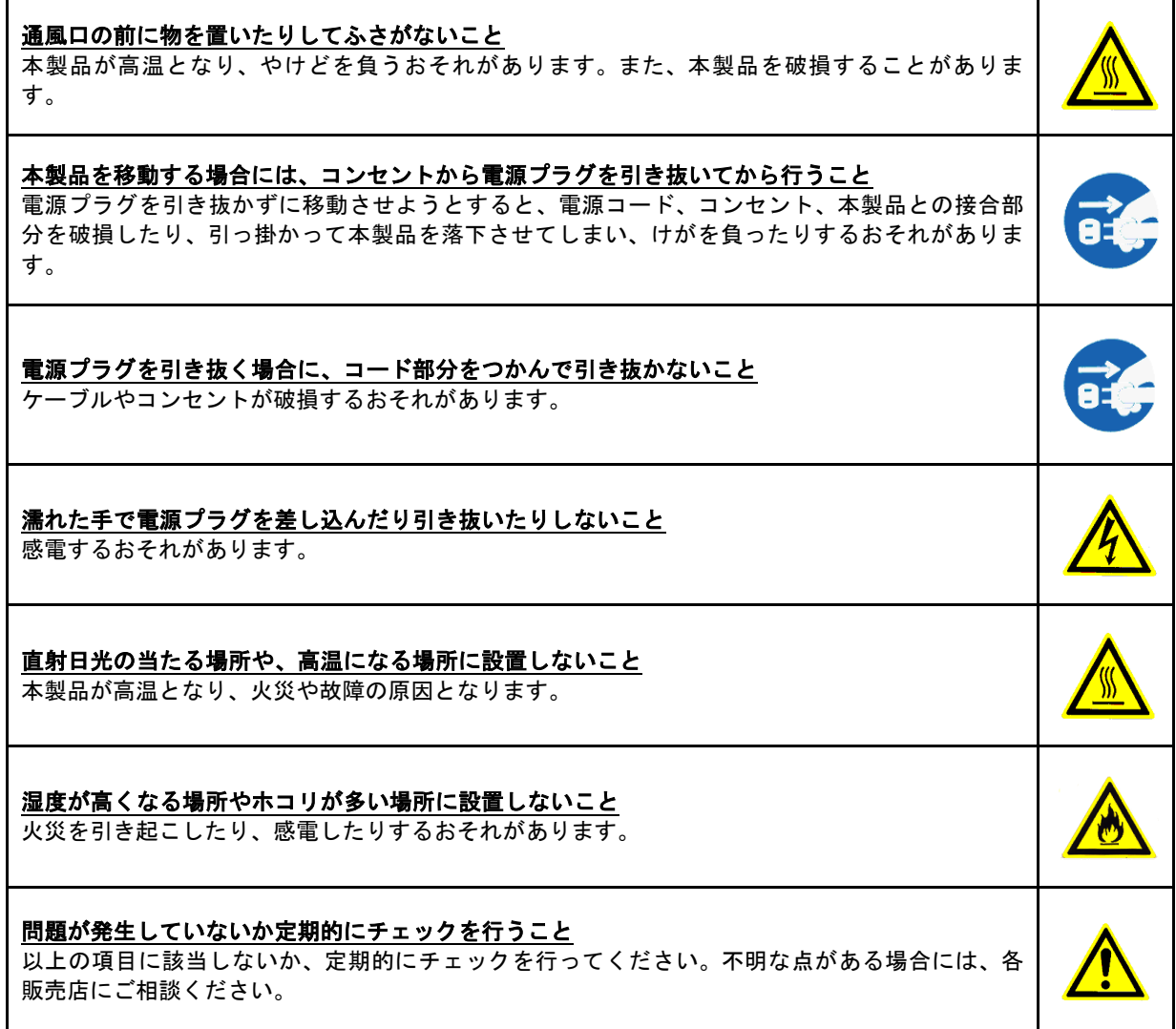

## 使用上のお願い

取り扱いに関すること

- 引越しなどで遠くへ運ぶ場合は、傷が付かないように毛布等で包んで下さい。
- 殺虫剤や揮発性のものを掛けたり、ゴムやビニール製品を長時間接触させると、変色したり 塗装が傷む場合があります。
- 長時間ご使用になると、天板・側板・後部などが多少熱くなることがありますが、故障では ありません。
- 使用しない時は電源を切って下さい。
- 長時間使用しないと機能に支障をきたす場合がありますので、時々電源を入れて下さい。
- 製品を梱包してある箱および付属品は、修理や点検の際に必要になることがありますので、 保管することをお薦めします。

使用場所・ご使用時は

- 操作パネルやドライブなどの汚れは、柔らかい布で軽くふき取って下さい。
- 汚れがひどい時は、水で薄めた中性洗剤を使い、よくふき取って下さい。 (ベンジンやシンナーは塗装を傷める原因となるため使用しないで下さい)

著作権について

BD/DVD/CDディスクには、著作権の付いた物が多く存在します。個人的に楽しむ目的以外の 複製は、権利者の許可がある場合を除いて、法律で固く禁じられています。

当製品を使用し無断複製などの違法行為が行われた場合、当社は一切の責任を負いません。 一般に、レンタルや市販されているBD/DVD/CD作品にはコピーガードが付与されており、複 製ができないようになっている場合があります。本製品にはそのようなコピーガードをはずす 機能は付随しておりません。

CPRMディスク取扱いのご注意 ※DVDディスクご利用の場合のみ

● CPRMガード処理済のマスターディスクについて CPRMのコピープロテクトの掛かったディスクは完全にコピー出来ません。 CPRM対応メディアは通常のメディアにはない、暗号化領域を持っております。 デュプリケータでコピーが正常終了しても、再生できない仕組みとなっております。

● CPRM対応ブランクメディアについて

 「地デジ対応」「デジタル放送対応」と表記のあるブランクメディアはCPRM対応です。 マスターディスクがCPRMコピーガードが掛かっている、いないに関わらず、CPRM対応 メディアでコピーしたディスクを再生するには、ドライブ、ソフトウェアいずれの対応も 必要となるため、再生互換性に問題が起こる可能性があります。

## ご使用の前に

本製品をご使用になる前に、作業が効率よく進行するよう、下記の文章をお読み下さい。

#### 1. ドライブについての注意

本製品はCD/DVD/BDのそれぞれのディスク規格に対応しております。ただし、接続するドラ イブによって対応する規格は制限されますのでご注意下さい。

DVD±Rドライブを装備したデュプリケータが対応可能となるのは、DVDとCDとなります。 BD-Rドライブを装備したデュプリケータは、DVD、CDと合わせてBDもコピーが可能です。 また、接続するドライブは全て同じメーカー、型番、ファームウェアのものにして下さい。 違うドライブが混在した場合には正常に動作しない場合や、処理が失敗しやすくなったりする 場合があります。

### 2. マスター (コピー元) ディスクについての注意

マスターディスクは、ファイナライズされた(クローズ状態)ものでなければ、正常にコ ピーが出来ない場合があります。ファイナライズされていない(オープン状態)のものは、 ファイナライズを行ってからコピー作業を開始するようにして下さい。

なお、本製品にファイナライズ機能はございませんので、パソコンでマスターディスクを作 成する際に、ファイナライズ処理まで済ませて下さい。

ファイナライズの有無を、本製品の「ユーティリティ」内「ディスクジョウホウ」にて チェックする事が可能です。不明な場合にはご活用下さい。

3. ディスクのコピー制限

一般的にレンタル用や市販されているDVDおよびBlu-ray作品には、コピーを防止する機能が 付加されているため、複製することが出来ないようになっています。

なお、本製品にコピーガードをはずす機能は付随しておりません。 また、DVDのコピーは同一のディスク規格へしかコピーが出来ない制限もあります。 DVD±R(4.7GB)のディスクは、DVD±R(4.7GB)へのみコピーすることが可能です。 同じくDVD±R DL(8.5GB)についても、DVD±R DL(8.5GB)へのみコピーが可能です。 -Rと+R間も書込方式が異なりますので、同一容量であっても相互のコピーは出来ません。

4. 温度についての注意

室温が0℃以下の場所に24時間以上置いていると動作しないことがあります。 その場合は、作業を開始する4時間前に19℃以上の部屋にて機械を温めて下さい。 それを行わずに動作を開始した場合には、修復不可能な損傷を引き起こす可能性があります ので、くれぐれもご注意下さい。

5. メンテナンスについて

本製品に搭載されている光学ドライブ部品は非常にホコリに弱く、一番の故障原因となって います。

使用する際には、なるべくホコリのない場所で使用し、機械の表面上に付着した汚れなど も、こまめに掃除することをお薦めいたします。

※ ホコリの多い場所でドライブのトレイを開けると、ディスクを読み取るレンズや機械の内部にゴミを吸い 込み、故障の原因となりますので注意して下さい。

# 内容物の確認(付属品一覧)

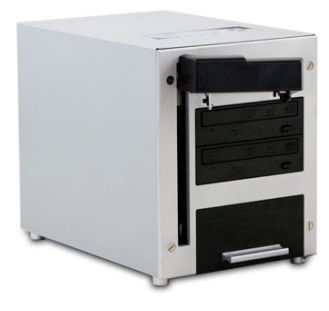

The Cube 本体

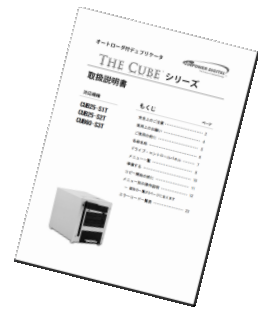

電源ケーブル 取扱説明書

各部名称

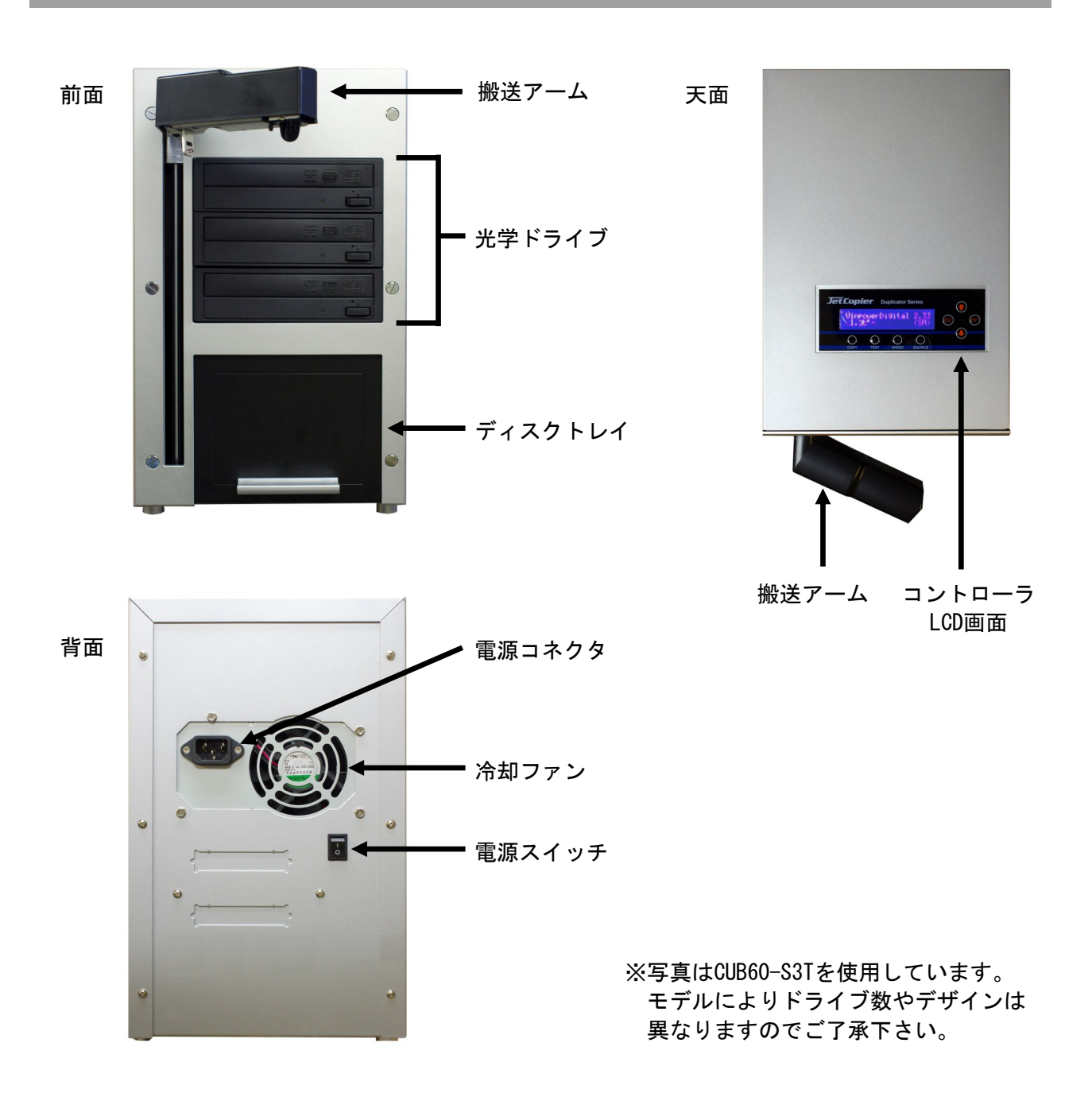

# ドライブ・コントロールパネル

ドライブ

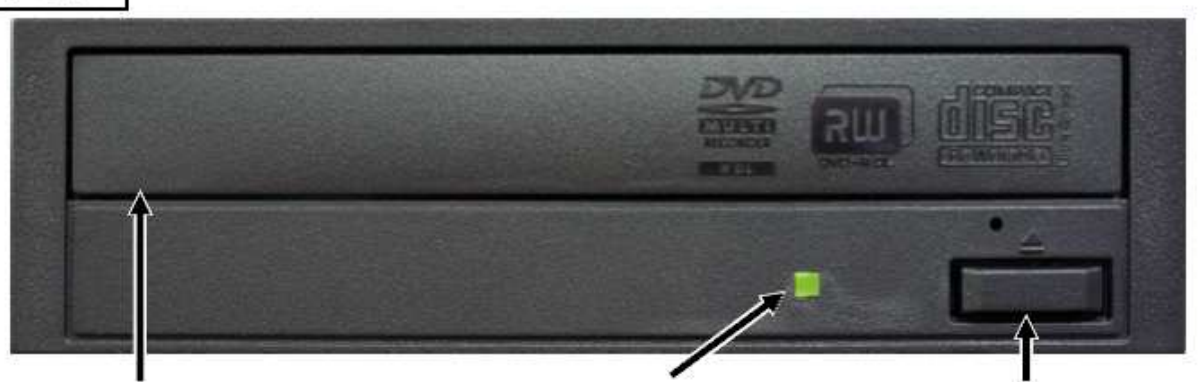

ドライブパネル 右のイジェクトボタンが押され るとトレーが排出されますので そこヘメディアをセットします

アクセスランプ メディアへの読込・書込 時に点灯・点滅します

イジェクトボタン パネルを開いてドライブ トレイを引き出します 閉じる際にも使います

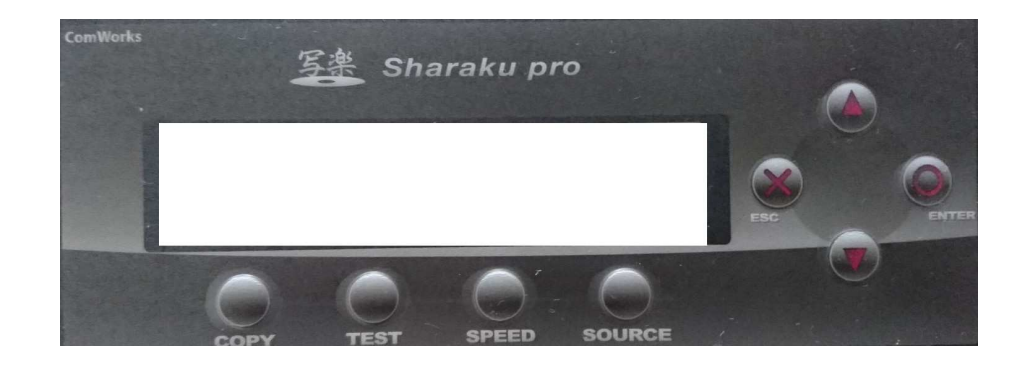

## 上ボタン

メニューや設定画面で上にカーソルを移動します

#### 下ボタン

メニューや設定画面で下にカーソルを移動します

### 決定 (ENT) ボタン

選択した内容を決定します / メニュー選択では次の画面に進みます

#### キャンセル (ESC) ボタン

選択した内容をキャンセルします / メニュー選択では前の画面に戻ります

# メニュー一覧

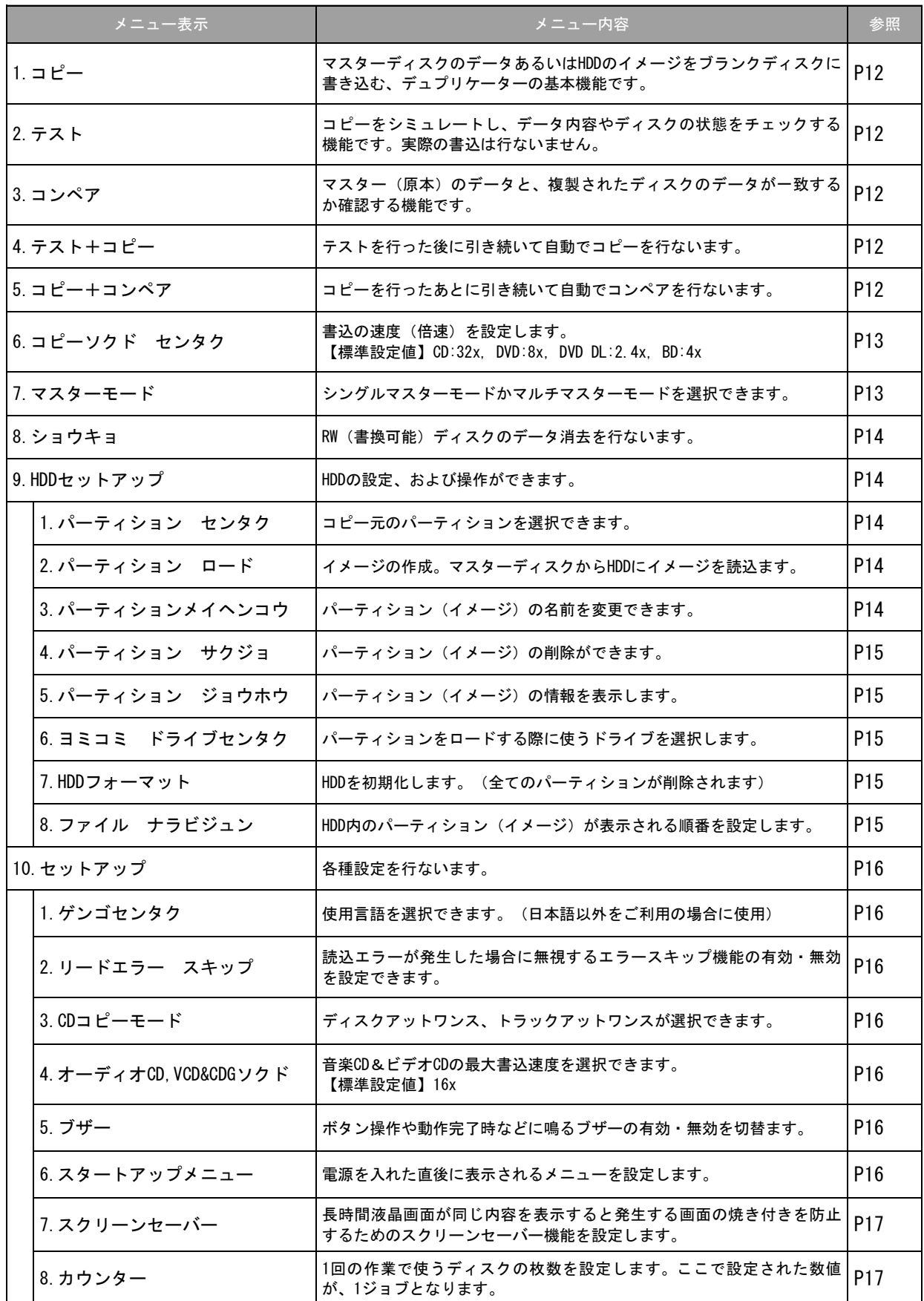

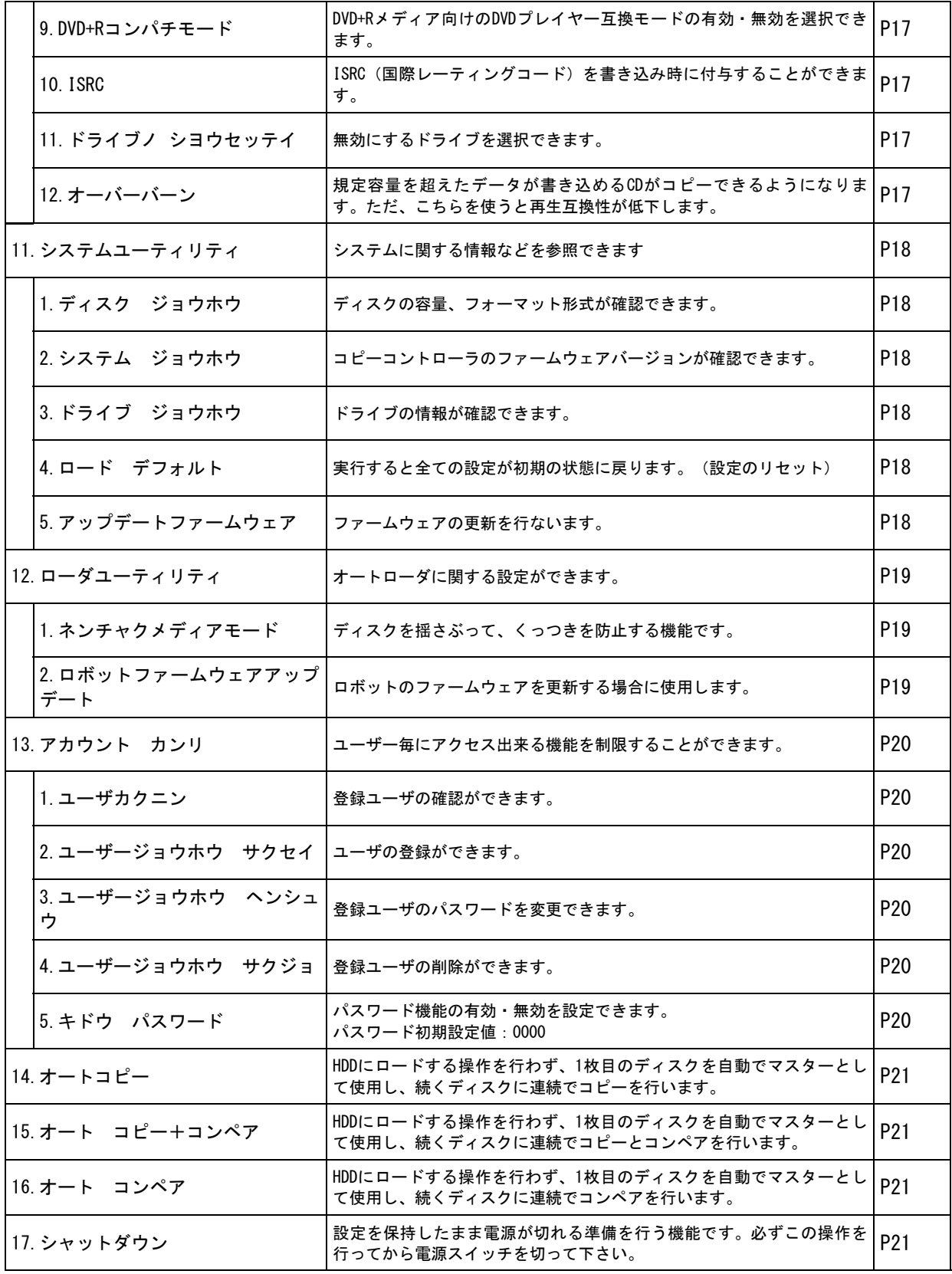

準備する

#### 電源の操作

#### 電源を入れる

- ① 電源コードと本体を接続し、コンセントを差し込みます。
- ② 本体背面にある電源スイッチを『|』の方へ倒します。
- ③ システムの起動画面が表示され、アームの初期動作が行われます。
- ④ 起動音が鳴り、以下の画面が表示されます。

VinpowerDigital X.XX 1.コピー

電源を切る

- ① ディスクがドライブ内に残っていないのを確かめて下さい。
- ② メニューから『15.シャットダウン』を選択し、ENTボタンを押します。

VinpowerDigital X.XX 15.シャットダウン

↓ENTボタンを、表示されるメッセージに応じて2度押す。

システムチェックOK! デンゲンヲOFFデキマス

- ③ 『デンゲンヲOFFデキマス』と表示されたら電源スイッチを『◯』の方へ倒します。
- ④ 電源用アクセスランプが消灯したことを確認し、コンセントを抜きます。

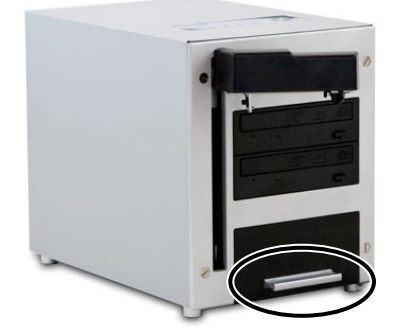

取っ手

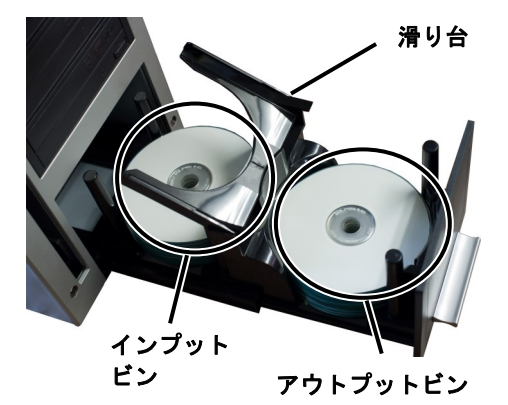

ディスクを設置する

- ① 手前の下部にある銀色の取っ手をつかみ、手前に引きます。
- ② ディスクトレイが出てきますので、カチリと手応えがあるまで 手前に引き出します。
- ③ 奥のビン(ディスク置場)にマスターディスクおよびブランク ディスクを、規定枚数以下で積み上げます。
- ④ 手前に倒れている滑り台を、インプットビンの上に位置するよ う奥に倒します。

※ディスクを設置する際の注意事項

- 1. トレイは必ず全て引き出してください。完全に引き出されてい ない場合は動作しないようになっています。
- 2. インプットビンには、規定枚数以上積み上げないように、枚数 を数えて設置してください。規定数以上積み上がっていた場 合、アームの動作が阻害され、動作不良を起こしたり破損する おそれがあります。
- 3. 作業が終了し、トレイを本体内に戻す場合には、ディスクを取 り除いて、滑り台を手前に倒してから押しこんで下さい。その まま押しこむと破損したり、中でディスクが引っ掛かり、次回 に引き出せなくなるおそれがあります。

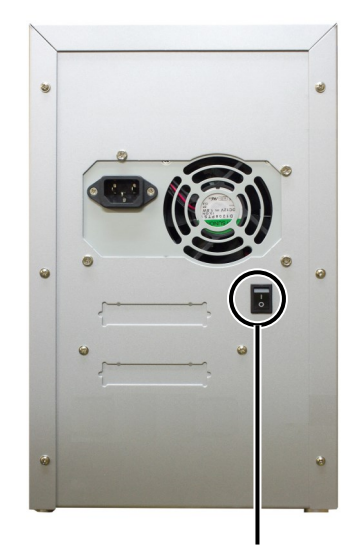

電源スイッチ

# コピー開始の前に――HDDにイメージを作成する

本機はマスターのデータをハードディスク(HDD)に保存してから、ディスクの作成を始め ます。この、HDD保存されたデータを「イメージ」と呼びます。

また、本機内では区切りを意味する「パーティション」と呼んでいます。 まずはこのパーティション内にマスターのデータをロードする作業から行ないます。

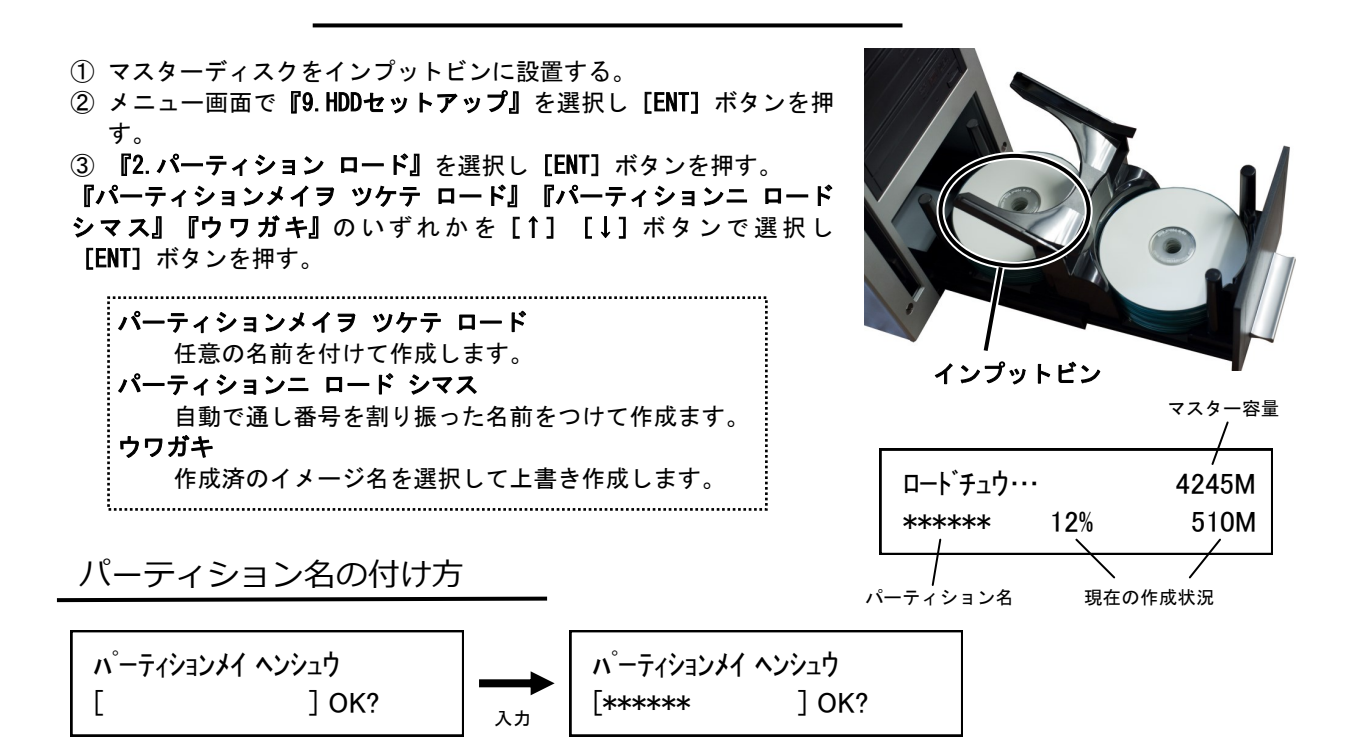

パーティション名の作成、変更時には上のような画面になります。

[]の枠内に黒い点が点滅していて [↑] [↓]ボタンを押すごとにアルファベットおよび数字が切り替わ ります。

また、[ENT]ボタンを押すことで先(右側)に進み、[ESC]ボタンを押すことで前(左側)に戻ります。 入力が完了したら画面で『OK?』と書かれている所まで[ENT]ボタンを押し、さらに押すと入力が決定し確 認画面が出てきます。

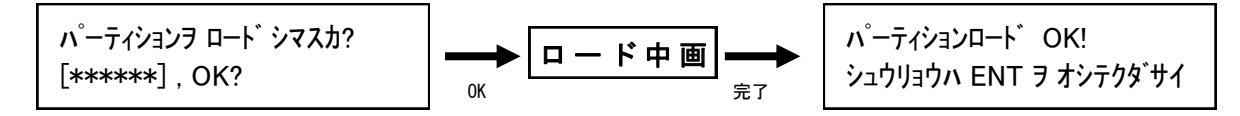

表示されている入力したパーティション名に問題がなければ[ENT]ボタンを押してロードを開始します。 ロード中は右上のように作成状況が表示され、100%に達すると「パーティションロードOK!」と表示されま すので、[ENT]ボタンで終了させます。

以上の操作により、イメージが作成できます。

# メニュー別の操作説明

#### 1.コピー

#### HDD内に作成されたイメージから、ディスクへの書込を行います。

- ① インプットビン【右図参照】にブランク(書き込み前)のディ スクをセットします。
- ② 右図のようにインプットビンの上に滑り台を設置します。
- ③ メニューから『1.コピー』を選択し[ENT]ボタンを押します。

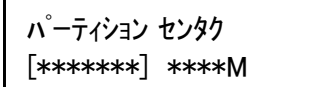

- ④ パーティションを選択する画面が表示されますので、コピーし たいパーティションを[↑][↓]ボタンで選択し[ENT]ボタ ンを押します。
- ⑤ 『カウンター』が表示されますので、連続してコピーを行う枚 数を [1] [↓] ボタンで切り替え、 [ENT] ボタンで決定して 入力を終了させると、指定枚数のコピーが開始されます。
- ⑥ 指定した枚数が終了すると、右の画面が表示され、書込が成功 した枚数と失敗した枚数が確認できます。

2.テスト

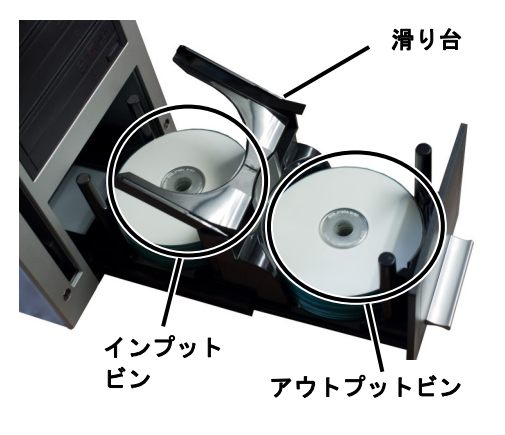

セイコウ : \*\* シッパイ : \*\* シュウリョウハ ENT ヲ オシテクダサイ

#### ディスクの書込をシミュレートし、動作チェックをします。(実際には書き込みません)

上記【1.コピー】項目の [1.コピー]のところを [2.テスト]に置き換え、同様の操作を行って下さい。

3.コンペア

#### 書込済みのディスクが、正常に書きこまれたかどうかのチェックを行います。

上記【1.コピー】項目の [1.コピー]のところを [3.コンペア]に置き換え、同様の操作を行って下さい。 なお、コンペアは書き込まれたデータ内容が同一であるかをチェックし、書き込みもしくは読み込みエラー が発生していないかをチェックする機能ですので、書込で使用したものと同じイメージを指定して下さい。別 のイメージを指定しますとコンペア失敗となります。

#### 4.テスト+コピー

#### テストの動作に引き続き自動でコピー動作が行われます。(操作は共通です)

5.コピー+コンペア

#### コピーの動作に引き続き自動でコンペア動作が行われます。(操作は共通です)

#### ※注意

インプットビンに置いたディスクを超える枚数をカウンターで指定すると、インプットビンのディスクが 空になった時点で動作が一時停止し、ディスクが無くなった事を表示しますので、ブランクディスクをセッ トしてから[ENT]ボタンを押して再開して下さい。動作中にディスクを追加すると、アームが手に当たる危 険がありますので、おやめ下さい。

#### コピー等の書込動作速度を指定します。(書込倍速設定)

- ① メニューから『6.コピーソクド センタク』を選択し[ENT]ボタン を押します。
- ② [1][↓]ボタンで、速度を指定したい項目を選択し [ENT]ボタ ンを押します。

【例:CD to CDソクド = CDから直接コピーを行う際の速度】

- ③ [↑] [↓] ボタンで速度(倍速)【例:16x】を選択し [ENT] ボ タンを押します。[ENT]ボタンを押すとコピー速度選択の画面に戻 りますので、他の項目を設定する必要がなければ[ENT]ボタンでメ ニュー画面に戻ります。
- ④ 『Saving…』と表示されている間お待ち下さい。わずかな時間を置 いてメニュー画面に戻ります。
- コピーソクド センタク : CD to CDソクド

CD to CDソクド : 16x

#### 7.マスターモード

#### コピー元のマスターデータの取扱いを指定します。

本製品には『シングルマスター(SM)』と『マルチマスター(MM)』の2つのモードが搭載されています。

です。特定の枚数のコピーと、複数の内容のコピーを一度の作業で仕上げられる、便利な機能です。

・シングルマスター

HDDのイメージを指定して、カウンターで指定した枚数分のコピーを行います。

・マルチマスター インプットビンにマスターディスクとブランクディスクを置き、複数のマスターを挟みこむことで、 次のマスターディスクの所から、その内容を自動的にイメージ化してコピー内容を切り替えるモード

- ① メニューから『7.マスターモード』を選択し[ENT]ボタンを押しま す。
- ② [↑][↓]ボタンで『シングルマスター』『マルチマスター』を 選択し[ENT]ボタンを押します。
- ③ 『1.コピー』の右隣に右図のようなモードが表示されていますの で、設定通りになっているのを確認して作業を開始します。

#### ※注意

マルチマスター(MM)モードは、インプットビンに置かれたマスター ディスクを随時読み込んでマスターにするモードですので、HDDに作成し たイメージを指定できません。

マルチマスターモードに設定した場合には、必ずマスターディスクを インプットビンの一番上に置いてください。一番上にマスターディスク が置かれていない場合は、読み込みエラーとなって停止します。

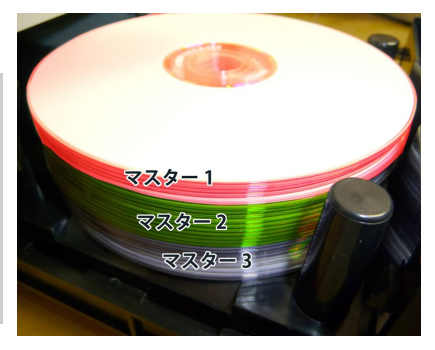

こちらに現在のモードが表示されます

VinpowerDigital X.XX

 $1.7E^{\circ}$  (SM)

マルチマスター 設置イメージ

8.ショウキョ

#### 書換可能ディスク(RW)の内容を消去・初期化します

- ① インプットビンに消去を行いたいディスクを実行枚数分セットし、滑り台を設置します。
- ② メニューから『8.ショウキョ』を選択し[ENT]ボタンを押します。
- ③ [↑][↓]ボタンで『クイックショウキョ』と『カンゼンショウキョ』を選択し[ENT]ボタンを押しま す。『カンゼンショウキョ(完全消去)』には多くの時間がかかりますのでご注意下さい。
- ④ 『カウンター』が表示されますので、連続してコピーを行う枚数を[↑][↓]ボタンで切り替え、 [ENT]ボタンで決定して入力を終了させると、指定枚数のコピーが開始されます。
- ⑤ 指定した枚数が終了すると、右の画面が表示され、消去が成功した枚数と失敗した枚数が確認できます。

『ショウキョ』には2種類のモードが用意されております。目的・用途に合わせてお選びください。

- ・クイックショウキョ → 数秒で処理が終わります ディスクの「目次部分」のみ消去し、データはそのまま残します。データは残っていますが、空の ディスク(ブランク)として扱われるようになります。
- ・カンゼンショウキョ → 書込の場合と同等の時間が掛かります ディスクを全てゼロのデータにします。すべての情報、データが消去されます。

「クイックショウキョ」ではデータが残っているため、復元が容易です。ブランクディスクとして第三 者に渡す場合などには、完全消去を行っていただくのをお薦めします。

#### 9.HDDセットアップ

#### ハードディスク全般の操作や設定を行います。

9-1.パーティション センタク

#### ハードディスク内に保存済みのイメージを選択する

- ① メニューから『9.HDDセットアップ』を選択し[ENT]ボタンを押します。
- ② [↑] [↓]ボタンで『1.パーティション センタク』を選択し [ENT]ボタンを押します。
- ③ ディスプレイにイメージデータ選択画面が表示されますので、任意のパーティションを [↑] [↓] ボタ ンで選択し「ENT]ボタンを押します。

9-2.パーティション ロード

#### 【11ページをご参照下さい】

9-3.パーティションメイ ヘンコウ

#### ハードディスク内に保存済みのイメージ名を変更する

- ① メニューから『9.HDDセットアップ』を選択し[ENT]ボタンを押します。
- ② [↑] [↓]ボタンで『3.パーティションメイ ヘンコウ』を選択し [ENT]ボタンを押します。
- ③ ディスプレイにイメージデータ選択画面が表示されますので、任意のパーティションを [↑] [↓] ボタ ンで選択し[ENT]ボタンを押します。
- ④ [↑][↓]ボタンと[ENT]ボタンを使って名前を入力していきます。入力方法は『パーティション ロード』と同一です。

9-4.パーティション サクジョ

#### ハードディスク内に保存済みのイメージを削除します。

- ① メニューから『9.HDDセットアップ』を選択し[ENT]ボタンを押します。
- ② [↑] [↓]ボタンで『4.パーティション サクジョ』を選択し [ENT]ボタンを押します。
- 3 ディスプレイにイメージデータ選択画面が表示されますので、削除したいパーティションを[↑] [↓]ボ タンで選択し [ENT] ボタンを押します。
- ④ 削除して良いか確認の画面が表示されるので、良ければ[ENT]ボタンを、キャンセルする場合には [ESC]ボタンを押します。

9-5.パーティション ジョウホウ

[ENT]ボタンを押します。

#### ハードディスク内に保存済みのイメージを参照して内容を確認します。

① メニューから『9.HDDセットアップ』を選択し[ENT]ボタンを押し ます。

② [↑] [↓]ボタンで『5.パーティション ジョウホウ』を選択し

3 ディスプレイにイメージデータの情報が表示されます。[↑][↓] ボタンで情報を確認したいイメージを選択します。

(001) DVD 4245M XXXXXX.VEF パーティション番号 種別・容量 パーティション名

9-6.ヨミコミ ドライブ センタク

#### ハードディスクロード時に使用する光学ドライブを指定します。

- ① メニューから『9.HDDセットアップ』を選択し[ENT]ボタンを押します。
- ② [↑] [↓]ボタンで『6.ヨミコミ ドライブ センタク』を選択し [ENT] ボタンを押します。
- ③ 光学ドライブの選択画面となるので、読込に選択したいドライブを[↑] [↓] ボタンで選択し [ENT] ボタ ンを押します。

9-7.HDDフォーマット

#### ハードディスクを初期化(全データ消去)します。 ※元に戻せませんのでご注意下さい

- ① メニューから『9.HDDセットアップ』を選択し[ENT]ボタンを押します。
- ② [↑] [↓] ボタンで『7.ヨミコミ ドライブ センタク』を選択し [ENT] ボタンを押します。
- ③ 全てのデータを消去して良いかの確認画面が出るため、良ければ[ENT]ボタンを、キャンセルする場合 には [ESC] ボタンを押します。
- ④ 一定時間が経った後、フォーマットが完了して自動的にメニュー画面に戻ります。

9-8.フアイル ナラビジュン ※ この設定は「パーティション センタク」を実行する際に適用されます。

#### HDD内のパーティション(イメージ)が表示される順番を設定します。

- ① メニューから『9.HDDセットアップ』を選択し[ENT]ボタンを押します。
- ② [↑] [↓]ボタンで『8.ファイル ナラビジュン』を選択し [ENT] ボタンを押します。
- ③ [↑][↓]ボタンで表示方法を選択し[ENT]ボタンを押して決定します。

デフォルト パーティションが保存された順に表示されます。(標準) アルファベット ショウジュン パーティション名ごとに昇順 (0から9、AからZ) に並べて表示されます。 アルファベット コウジュン パーティション名ごとに降順(ZからA、9から0)に並べて表示されます。 

10.セットアップ

本体の挙動全般の設定を行います。

10-1.ゲンゴセンタク ----------------

#### 液晶表示に使用する言語を選択します

- ① メニューから『10.セットアップ』を選択し[ENT]ボタンを押します。
- ② [1] [↓]ボタンで『1.ゲンゴセンタク』を選択し [ENT]ボタンを押します。
- ③ 使用したい言語を選択し[ENT]ボタンを押します。以降、表示言語が変わります。

10-2.リードエラー スキップ

#### ディスクの読み込みエラーが発生した場合に、読込を中断するかを設定します

- ① メニューから『10.セットアップ』を選択し[ENT]ボタンを押します。
- ② [↑] [↓] ボタンで『2. リードエラー スキップ』を選択し [ENT] ボタンを押します。
- ③ 『オン』『オフ』を切替えます。(オン:読取を中断せず続行する オフ:読込を中断する)

10-3.CDコピーモード

#### CDの記録形式を指定します 『ディスクアットワンス』『トラックアットワンス』

- ① メニューから『10.セットアップ』を選択し[ENT]ボタンを押します。
- ② [1] [↓] ボタンで『3.CDコピーモード』を選択し [ENT] ボタンを押します。
- 3 [↑] [↓]ボタンで利用したい記録形式を選択し[ENT]ボタンを押します。

10-4.オーディオCD, VCD&CDGソクド

#### 音楽CDやビデオCDの書込速度を設定します。 (『6.コピーソクド センタク』とは別に設定されます)

- ① メニューから『10.セットアップ』を選択し[ENT]ボタンを押します。
- ② [↑] [↓]ボタンで『4.オーディオCD, VCD&CDGソクド』を選択し [ENT]ボタンを押します。
- ③ [↑][↓]ボタンで利用したい速度(倍速)を選択し[ENT]ボタンを押します。

#### 10-5.ブザー

### ボタンを押した時や動作が完了した時などに鳴るブザー音の有無を設定します

- ① メニューから『10.セットアップ』を選択し[ENT]ボタンを押します。
- **② [↑] [↓]ボタンで『5.ブザー』を選択し [ENT]ボタンを押します。**
- ③ 『オン』『オフ』を切替えます。(オン:音を鳴らす オフ:音を鳴らさない)

10-6.スタートアップメニュー

#### 電源を入れた直後に表示されるメニューの種類を設定します

- ① メニューから『10.セットアップ』を選択し[ENT]ボタンを押します。
- ② [1][↓]ボタンで『6.スタートアップメニュー』を選択し [ENT]ボタンを押します。
- ③ [↑][↓]ボタンで起動時に表示したいメニュー項目を選択し[ENT]ボタンを押します。

10-7.スクリーンセーバー

#### $- - - - - - -$

#### 液晶画面の長時間表示で発生する「焼き付き」を防ぐための機能を設定します

- ① メニューから『10.セットアップ』を選択し[ENT]ボタンを押します。
- ② [↑] [↓]ボタンで『7.スクリーンセーバー』を選択し [ENT]ボタンを押します。
- ③ 『オン』『オフ』を切替えます。(オン:スクリーンセーバー機能を使う オフ:使わない)

10-8.カウンター

#### 連続してコピーを行い、その回数を決定するカウンター機能の有無を設定します (オートローダの連続コピーには、この機能が必要となるため、オンで使うことを推奨します)

- ① メニューから『10.セットアップ』を選択し[ENT]ボタンを押します。
- ② [↑] [↓]ボタンで『8.カウンター』を選択し [ENT]ボタンを押します。

③ 『オン』『オフ』を切替えます。(オン:カウンター機能を使う オフ:使わない)

10-9.DVD+R コンパチモード

#### DVD+Rメディア向けのDVDプレイヤー互換モードでの書込をするかの有無を設定します

- ① メニューから『10.セットアップ』を選択し[ENT]ボタンを押します。
- ② [↑] [↓]ボタンで『9.DVD+R コンパチモード』を選択し [ENT] ボタンを押します。
- ③ 『オン』『オフ』を切替えます。(オン:互換モード書込を行う オフ:行わない)

10-10.ISRC

#### 書込ディスクに国際レーティングコード(ISRC)を付与するかを設定します

- ① メニューから『10.セットアップ』を選択し[ENT]ボタンを押します。
- **② [↑] [↓]ボタンで『10.ISRC』を選択し [ENT]ボタンを押します。**
- ③ 『オン』『オフ』を切替えます。(オン:ISRCを付与する オフ:付与しない)

10-11.ドライブノ シヨウセッテイ

#### 一部のドライブを使用しないよう設定できます

- ① メニューから『10.セットアップ』を選択し[ENT]ボタンを押し ます。
- ② [↑] [↓]ボタンで『11.ドライブノ シヨウセッテイ』を選択 し[ENT]ボタンを押します。
- 3 [1] [↓]ボタンで変更したいドライブを選び [ESC] [ENT] で\*マークを切替えます。
- (Enable:そのドライブを使用する Disable:使用しない)
- ① 選択後に[↑][↓]いずれかのボタンを押すと、設定を保存す るかを確認する画面が出るため、良ければ[ENT]ボタンを、キャ ンセルする場合には [ESC] ボタンを押します。

10-12.オーバーバーン

#### 規定容量を超えるデータCDを作成できるモードにします。なお、作成したディスクの読取の互換性 は低下します。

① メニューから『10.セットアップ』を選択し[ENT]ボタンを押します。

- ② [1] [↓]ボタンで『12.オーバーバーン』を選択し [ENT] ボタンを押します。
- ③ 『オン』『オフ』を切替えます。(オン:オーバーバーンを利用する オフ:利用しない)

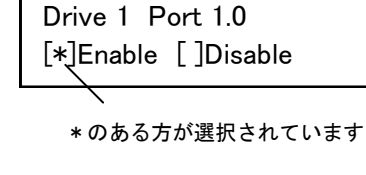

ドライブ番号 ポート番号

11.システムユーティリティ

#### 本機の情報を参照します。

11-1.ディスク ジョウホウ

#### ディスクの容量、フォーマット形式が確認できます

- ① メニューから『11.システムユーティリティ』を選択し[ENT]ボタンを押します。
- ② [↑] [↓]ボタンで『1.ディスク ジョウホウ』を選択し [ENT] ボタンを押します。
- ③ 情報を確認したいディスクを挿入(手動)し、しばらくするとディスクが検出されたと表示されますので [ENT]ボタンを押すと、下図のように情報が表示されます。さらに[ENT]ボタンを押すと情報が切り替 わります。(下図の2種類)

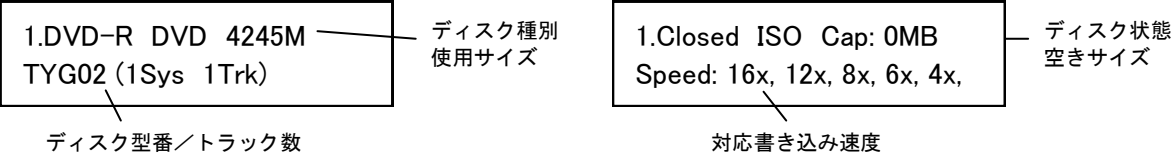

11-2.システム ジョウホウ

本機のファームウェアバージョンが確認できます

① メニューから『11.システムユーティリティ』を選択し[ENT]ボタンを押します。

② [↑] [↓]ボタンで『2. システム ジョウホウ』を選択し [ENT] ボタンを押します。

11-3.ドライブ ジョウホウ

#### ドライブの型名、ファームウェアを確認できます

- ① メニューから『11.システムユーティリティ』を選択し[ENT]ボタンを押します。
- ② [↑] [↓]ボタンで『3.ドライブ ジョウホウ』を選択し [ENT]ボタンを押します。
- ③ 情報を確認したいドライブを[↑][↓]ボタンで選択し[ENT]ボタンを押します。

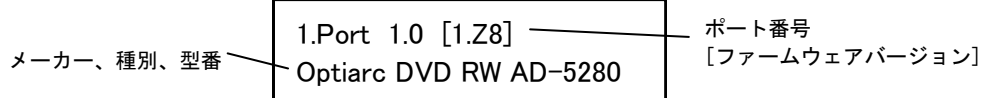

11-4.ロード デフォルト

各種設定を初期状態に戻します

- ① メニューから『11.システムユーティリティ』を選択し[ENT]ボタンを押します。
- ② [↑] [↓]ボタンで『4.ロード デフォルト』を選択し [ENT] ボタンを押します。
- ③ 初期化して良いのかの確認画面が表示されますので、良ければ[ENT]ボタンを、キャンセルする場合には [ESC]ボタンを押します。

11-5.アップデート ファームウェア

- - - - - - - - - - - - - - - - .

#### システムのファームウェアをアップデートします

- ① メニューから『11.システムユーティリティ』を選択し[ENT]ボタンを押します。
- **② [↑] [↓]ボタンで『5.アップデート ファームウェア』**を選択し [ENT] ボタンを押します。
- ③ ファームウェアの書き込まれたディスクを挿入(手動)し[ENT]ボタンを押します。一定時間が経つと アップデートが完了し、電源を切るよう促す画面が表示されますので、電源を切って再起動します。

12.ローダユーティリティ

#### オートローダの設定を行います

12-1.ネンチャクメディアモード

#### くっついて2重になったディスクがドライブに置かれていないかをチェックする機能です。 (アームがチェック動作を行う分、動作時間が掛かるようになります)

- ① メニューから『12.ローダユーティリティ』を選択し[ENT]ボタンを押します。
- ② [↑] [↓]ボタンで『1.ネンチャクメディアモード』を選択し [ENT]ボタンを押します。
- ③ 『オン』『オフ』を切替えます。(オン:くっつき防止機能を使う オフ:使わない)

12-2.ロボットファームウェアアップデート

#### オートローダのファームウェアをアップデートします

- ① メニューから『12.ローダユーティリティ』を選択し[ENT]ボタンを押します。
- **② [↑] [↓]ボタンで『2.ロボットファームウェアアップデート』**を選択し [ENT] ボタンを押します。
- ③ ファームウェアの書き込まれたディスクを挿入(手動)し[ENT]ボタンを押します。一定時間が経つと アップデートが完了し、電源を切るよう促す画面が表示されますので、電源を切って再起動します。

#### ※注意

システムファームウェア、ロボットファームウェア共に、必要でない限りはむやみにアップデートしない でください。ファームウェアは機械の根幹に組み込まれたソフトウェアで、問題が発生した場合には動作不 良に陥ることがあります。何らかの理由によりアップデートが正常に行われなかった場合、起動できなくな るおそれがあります。また、お客様の手によるファームウェアのアップデート作業により、本機に動作不良 が発生した場合は、無償修理保証期間内であっても保証の対象外となりますので予めご了承下さい。

13.アカウント カンリ

#### 操作を許可するユーザー(アカウント)を設定します

- ① メニューから『13.アカウント カンリ』を選択し[ENT]ボタンを押します。
- ② [↑] [↓]ボタンで桁ごとのパスワード番号入力し [ENT] ボタンを押して桁を切り替え『OK?』のとこ ろまでカーソルを移動させたら再度[ENT]ボタンを押します。

. \_ \_ \_ \_ \_ \_ \_ \_ \_ \_ \_ \_

. . . . . . .

パスワード ニュウリョク

[ ] OK? ※初期(未設定時)のパスワードは『0000』です

③ 以下の項目から行いたい設定を[↑][↓]ボタンで選択し[ENT]ボタンを押します。

#### 13-1.ユーザーカクニン

現在、登録されているユーザ名を確認することが出来ます。 ※注意: アカウントの再設定が出来るユーザは、管理者権限を有する『Admin』のみです。

13-2.ユーザージョウホウ サクセイ

新規アカウントを作成することが出来ます。作成時にユーザー名とパスワードを登録します。 アカウントを作成することにより、各自の設定やパーティションを占有することが出来ます。

13-3.ユーザージョウホウ ヘンシュウ

既存のユーザー名とアカウントを再設定できます。 管理者権限を有する『Admin』のユーザー名は変更出来ません。変更が可能なのはパスワードのみです。

13-4.ユーザージョウホウ サクジョ

既存のアカウントを、このメニューで削除出来ます。 管理者権限を有する『Admin』のユーザー名は削除できません。

13-5.キドウ パスワード

デュプリケータ起動時に、パスワードによる管理を行うか設定することが出来ます。 この機能を『ハイ』にすると、起動時にアカウントが表示され、既存のパスワードを入力しない限り、機械 を操作することが出来なくなります。

\_ \_ \_ \_ \_ \_ \_ \_ \_ \_ \_ \_ \_

#### ※注意

設定したアカウント別のパスワードを忘れてしまうと、操作が行えなくなります。 特に、全操作の権限を有する『Admin』のパスワードについては、管理者が確実に管理するようお願いいた します。

14.オートコピー

#### 自動でマスターディスクから中断させるまで連続でコピーを続けるモードです。

- ① インプットビンの一番上にマスターディスクを置き、その下にブランクディスクを複製したい枚数、また はインプットビンの上限を超える場合には最大枚数を設置します。
- ② メニューから『14.オートコピー』を選択し[ENT]ボタンを押します。
- ③ コピーが自動で開始されます。インプットビンにブランクディスクが無くなったら、ディスクが無くなっ た事を示す画面が表示されますので、続ける場合には再度ブランクディスクを必要枚数インプットビンに 設置して「ENT1 ボタンを押し、終了させる場合には「ESC1 ボタンを押します。

#### ※注意

オートコピーモードは、マルチマスター(MM)モードのコピーとは異なり、インプットビンに2枚目のマス ターディスクが置かれている場合は、認識するとエラーとなり停止します。

### 15.オート コピー+コンペア

#### 自動でマスターディスクから中断させるまで連続でコピー+コンペアを続けるモードです。

- ① インプットビンの一番上にマスターディスクを置き、その下にブランクディスクを複製したい枚数、また はインプットビンの上限を超える場合には最大枚数を設置します。
- ② メニューから『15.オート コピー+コンペア』を選択し[ENT]ボタンを押します。
- ③ コピーが自動で開始されます。続いてコンペアが実行されます。インプットビンにブランクディスクが無 くなったら、ディスクが無くなった事を示す画面が表示されますので、続ける場合には再度ブランクディ スクを必要枚数インプットビンに設置して [ENT] ボタンを押し、終了させる場合には [ESC] ボタンを押 します。

#### 16.オート コンペア

#### 自動でマスターディスクから中断させるまで連続でコンペアを続けるモードです。

- ① インプットビンの一番上にマスターディスクを置き、その下にブランクディスクを複製したい枚数、また はインプットビンの上限を超える場合には最大枚数を設置します。
- **② メニューから『16.オート コンペア』を選択し「ENT]ボタンを押します。**
- ③ コンペアが自動で開始されます。インプットビンにブランクディスクが無くなったら、ディスクが無く なった事を示す画面が表示されますので、続ける場合には再度ブランクディスクを必要枚数インプットビ ンに設置して[ENT]ボタンを押し、終了させる場合には[ESC]ボタンを押します。

#### 17.シャットダウン

#### 正常に電源を切るための準備動作を行います

- ① メニューから『17.シャットダウン』を選択し[ENT]ボタンを押します。
- 2 シャットダウンすることを確認するメッセージが表示されますので、良ければ [ENT] ボタンを、キャンセ ルする場合には [ESC] ボタンを押します。
- ③ わずかな時間、システムのチェックを行い、準備が完了すると電源を切るよう促すメッセージが表示され ますので、その後に電源を切って下さい。ドライブにディスクが入っている場合にはトレイが排出されま すので、ディスクを取り除き、トレイを戻してから電源を切って下さい。

#### ※注意

シャットダウン操作を行わずに電源を切った場合には、設定が消去されて初期化されてしまったり、場合 によってはファームウェアが壊れ動作が不良になったりする場合があります。 電源を切る前に必ず、シャットダウン操作を行うよう徹底して下さい。

エラーコード一覧表

| コード             | メッセージ                                        | 説明                                                                                                    |
|-----------------|----------------------------------------------|----------------------------------------------------------------------------------------------------|
| R <sub>10</sub> | アームハトップノイチニモドラ<br>レマセンデシタ                    | アームが10秒以内にトップの位置に戻る事が出来なかった事を示<br>しています。<br>アームは各動作の後にトップに戻らなければなりません。<br>何らかの障害、もしくは機械の故障が、アームが要求された動作<br>を完了する妨げになった事を意味してます。 |
| <b>R11</b>      | シテイジカンナイニアームガケ<br>ンシュツデキマセンデシタ               | アームがディスクを掴む際、10秒以内に何も検出出来なかった事<br>を示しています。<br>何らかの障害、物品の欠損、機械の故障が、アームがディスクや<br>ドライブを検出する妨げになった事を意味しています。                        |
| R <sub>13</sub> | オチタディスクノイチニイドウ<br>デキマセン                      | ディスクをアウトプットする際、アームが4秒以内に「落下」位置<br>に到達出来なかった事を示しています。<br>何らかの障害、部品の欠損、もしくは機械の故障が、アームが割<br>り当てられた仕事を実行する妨げになった事を意味しています。          |
| R <sub>20</sub> | インプットビンニブランクディ<br>スクガアリマセン                   | インプットビンが空であることを示しています。このエラーは空<br>のディスクがドライブ内で検出出来ない場合も起こります。                                                                    |
| R <sub>21</sub> | インプットビンノエラーデス                                | インプットビンのエラーを示しています。部品の欠損や機械の故<br>障など、アームが何らかの障害によって、割り当てられた仕事を<br>実行する妨げになった事を意味しています。                                          |
| R30             | ディスクノアウトプットチュ<br>ウ、ドライブトレーヲミツケル<br>コトガデキマセン  | アームが、完成したディスクをドライブから掴みに行く際、アー<br>ムの可動域の下限まで下がっても、開いたトレイを検出出来ない<br>事を示しています。                                                     |
| R40             | マエノエラーヲクリアシマス                                | システム命令に不具合が生じた事を示しています。現在の作業を<br>中止して、新しい作業を開始して下さい。                                                                            |
| <b>R50</b>      | ヒキダシハカンゼンニヒラケラ<br>レマセン                       | ディスクトレイが完全に開ききっていないことを示しています。<br>引き出しが開ききっていると思われる場合は、一旦引き出しを閉<br>めて、カチッという音がするまで再度開いてみて下さい。                                    |
| <b>R60</b>      | ディスクノインプットチュウ、<br>ドライブトレーヲミツケルコト<br>ガデキマセン   | アームがディスクをドライブへ運びに行く際、アームの可動域の<br>下限まで下がっても、開いているドライブトレイを検出出来ない<br>事を示しています。                                                     |
| R70             | ディスクノウンソウチュウオチ<br>マシタ                        | ディスクがインプットビンから掴まれ、ドライブトレイへ運ばれ<br>る途中に落ちた事を示しています。                                                                               |
| R71             | インプットビンカラAディスク<br>ノピックアップハシッパイシマ<br>シタ       | アームはインプットビンからディスクを3度試みても掴めなかった<br>事を示しています。                                                                                     |
| <b>R80</b>      | ディスクハドライブトレーニ<br>ロードサレナク、ロボットノ<br>アームデノコッテマス | ディスクがアームに引っかかったまま、適切にドライブトレイに<br>落とされなかった事を示しています。                                                                              |
| <b>R90</b>      | アウトプットビンチュウ、ディ<br>スクガオチマシタ                   | ディスクがドライブトレイから掴まれ、アウトプットビンへ運ば<br>れる途中に落ちた事を示しています。                                                                              |
| R176            | ドライブトレーノナカニディス<br>クヲケンシュツデキマセン               | アームが、ドライブトレイからディスクを取り除こうとしている<br>のに、ディスクを検出出来ない事を示しています。<br>アームがディスクを掴む前に手動でトレイからディスクを取り除<br>いた場合などでも起こり得ます。                    |

*MEMO*